Co-funded by the European Union

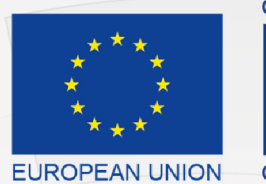

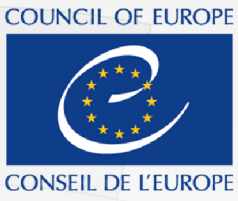

Co-funded and implemented by the Council of Europe

# Komisioni Qendror i Zgjedhjeve

# Portali Elektronik i Raportimit Financiar

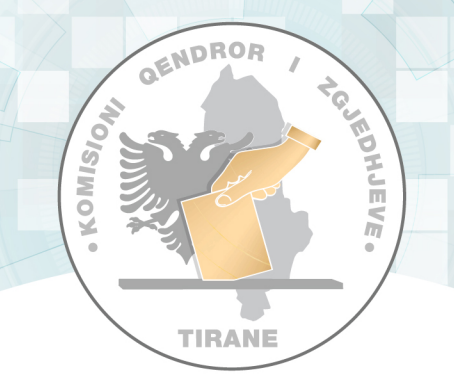

# Manual Teknik i Përdorimit Financier

**Raport Vjetor** 

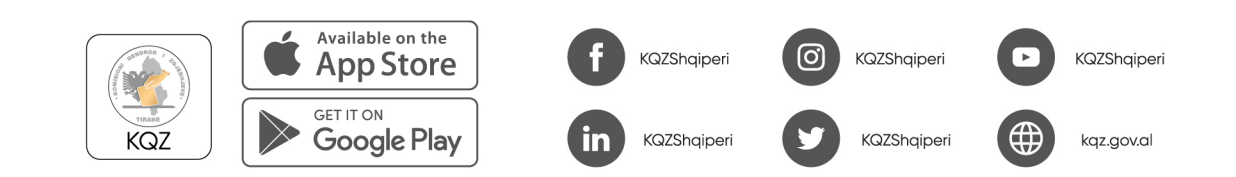

## Përmbajtja

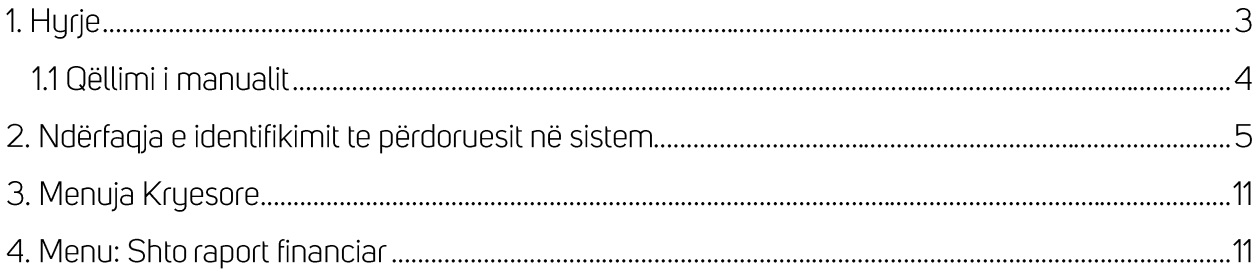

Ky manual është prodhuar me mbështetjen financiare të Bashkimit Europian dhe Këshillit të Europës. Pikëpamjet e shprehura këtu nuk mund të merren në asnjë rast si pasqyrim i opinionit zyrtar të secilës palë.

## 1. Hyrje

Komisioni Qendror i Zgjedhjeve (KQZ) është institucioni përgjegjës për organizimin dhe administrimin e zgjedhjeve dhe referendumeve.

Drejton dhe mbikëqyr veprimtarinë e administratës zgjedhore, monitoron veprimtarinë e subjekteve zgjedhore, organeve dhe institucioneve shtetërore, të medias në raport me zgjedhjet.

Zgjidh në rrugë administrative kërkesat apo ankesat në lidhje me procesin zgjedhor.

Ligji nr. 101/2020, krijoi një arkitekturë të re të administrimit zgjedhor me formimin e tre organeve drejtuese të Komisionit Qendror të Zgjedhjeve, që janë:

- 1. Komisioneri Shtetëror i Zgjedhjeve;
- 2. Komisioni Rregullator;

3. Komisioni i Ankimimeve dhe Sanksioneve.

Veprimtaria e KQZ-së, organeve dreituese dhe administratës udhëhiqet sipas rastit nga Kodi Zgjedhor dhe aktet nënligjore të nxjerra në zbatim të tij, si dhe nga ligji nr. 44/2015 "Kodi i Procedurave Administrative i Republikës së Shqipërisë".

Komisioni Qendror i Zgjedhjeve (KQZ) ka planifikuar digjitalizimin e procesit të monitorimit të raporteve financiare të partive politike bazuar në kuadrin ligjor në fugi: Kodi Zgjedhor, ligji për partitë politike dhe aktet nënligjore të KQZ-së për financimin e subjekteve zgjedhore për fushatën zgjedhore. Është evidentuar nevoja për të zhvilluar një platformë online për të lehtësuar procesin e monitorimit të financave të partive politike dhe fushatave zgjedhore.

Ky portal do të përmbajë disa faza të rëndësishme të financimit të partive politike për KQZ-në, që nga momenti i vetëdeklarimit të pasqyrave financiare nga partitë politike si për vit jozgjedhor, ashtu edhe për fushata zgjedhore, monitorimi i tyre gjatë procesit zgjedhor, përfshirja e KQZ-së përgjatë procesit të auditimit (komunikimet auditues - financier partie) dhe në fund vendimmarrja.

Portali i deklarimit online do të lehtësojë procesin e plotësimit të raporteve financiare, raporteve të monitoruesve gjatë fushatës zgjedhore dhe raporteve të auditimit duke i mundësuar në mënyrë elektronike, të shpejtë, të sigurt dhe duke minimizuar gabimet e mundshme, nëpërmjet zhvillimit të dokumenteve të sigurta elektronike.

### 1.1 Qëllimi i manualit

Manuali ka për qëllim shpjegimin e funksionaliteteve kryesore të ofruara nga ky sistem duke ardhur në ndihmë financierit për raportin vjetor, i cili do të jetë përdorues i sistemit.

Të gjitha funksionalitet që ofron portali do të përshkruhen dhe do të ilustrohen me imazhe për t dhënë një shpjegim sa më të mirë me qëllim për të kuptuar të gjithë procesin që sistemi përfshin.

 $\hat{\mathbf{r}}$ 

## 2. Ndërfaqja e identifikimit te përdoruesit në sistem

Përdoruesi nëpërmjet linkut të autorizuar nga KQZ-ja do të aksesojë ndërfaqen e portalit.

Më pas, përdoruesi plotëson fushat E-mail dhe Fjalëkalimi dhe më pas klikon "Identifikohu" për t'u identifikuar në sistem.

Përdoruesit do t'i kërkohet të ndryshojë fjalëkalimin njëpërdorimshëm që i jepet nga KQZ-ja.

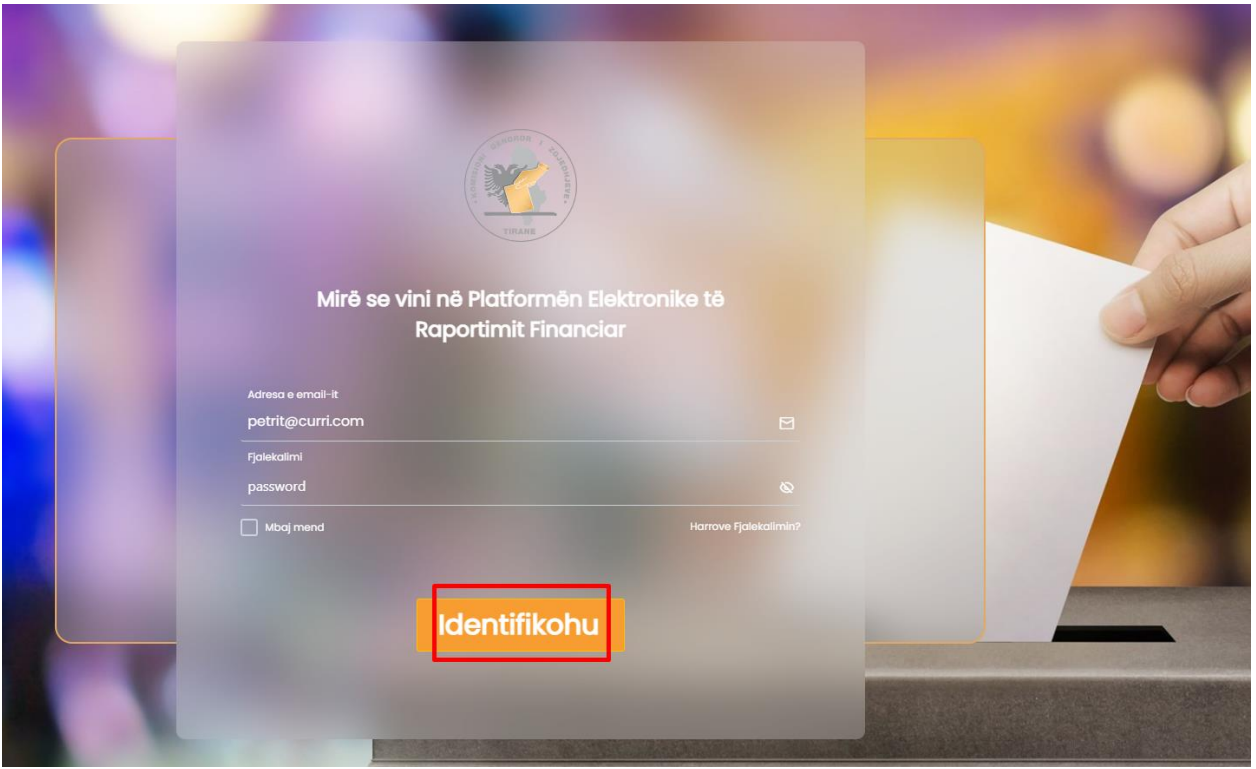

Nëse përdoruesi vendos kredenciale të pasakta të E-mail dhe Fjalëkalimit një mesazh gabimi do t'i shfaqet që e lajmëron për kredenciale të pasakta.

Fjalëkalimi ose Adresa e email-it është e pasaktë!

Nëse përdoruesi ka harruar fjalëkalimin e tij dhe dëshiron ta ndryshojë, ai mund të klikojë mbi butonin "Harruat Fjalëkalimin?"

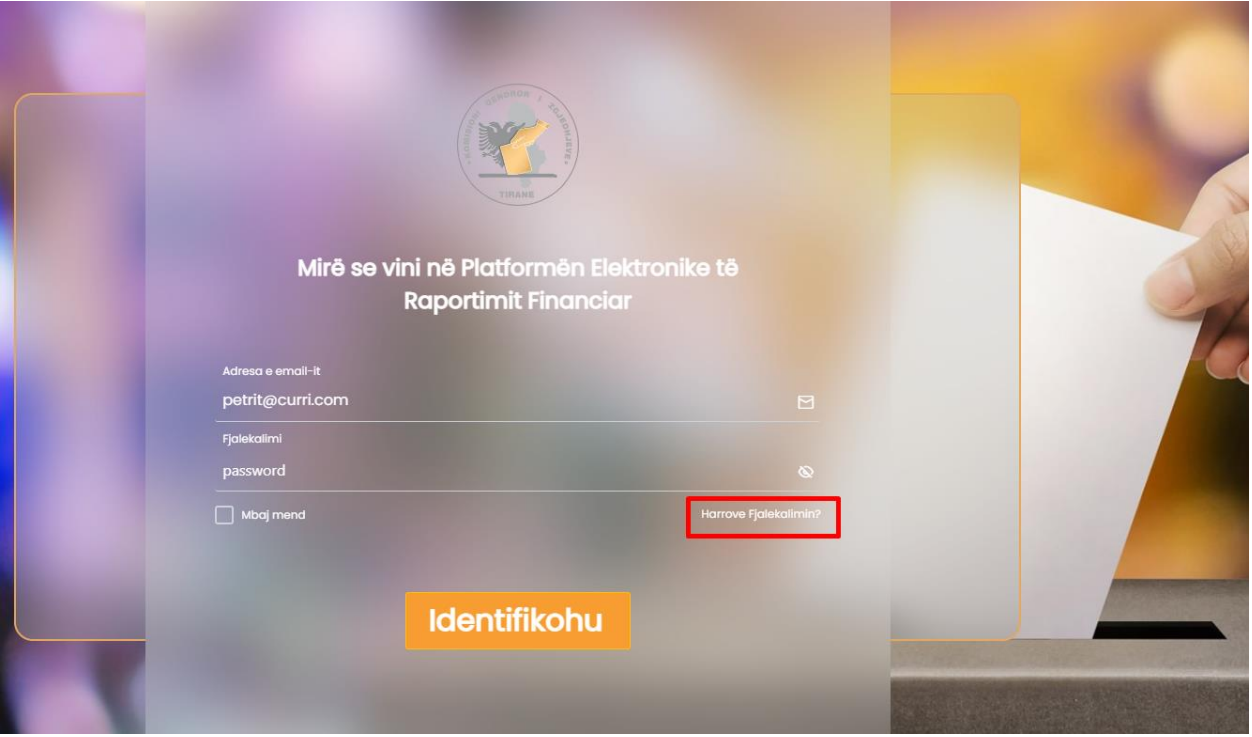

Duke klikuar mbi butonin "Harruat Fjalëkalimin?" përdoruesit do t'i kërkohet që të vendosë një email ku do t'i dërgohet një kod për ndryshimin e fjalëkalimit.

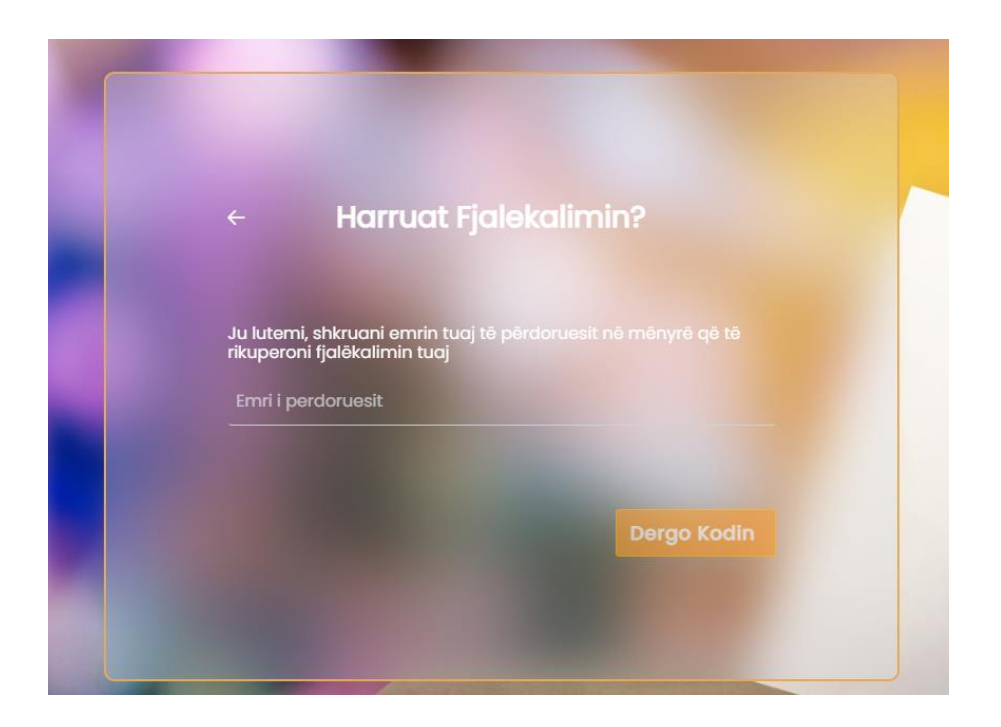

Përdoruesi plotëson fushën me e-mail-in e tij dhe klikon mbi butonin "Dërgo Kodin" për të marrë kodin mbi ndryshimin e fjalëkalimit.

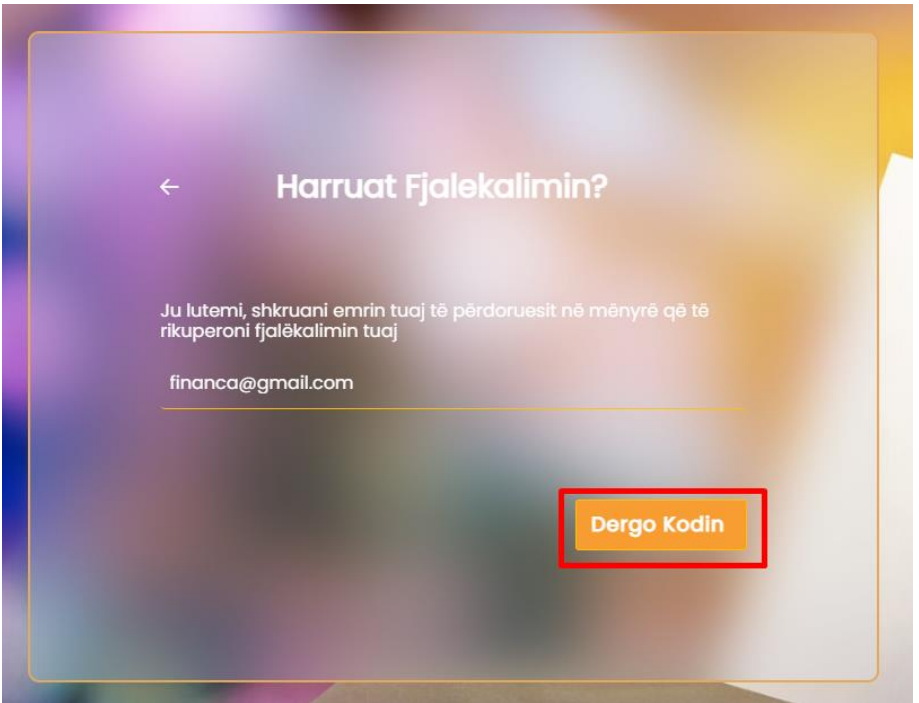

Përdoruesi hyn në adresën e e-mail-it, merr kodin e verifikimit që i është dërguar dhe e vendos tek ndërfaqja ku i është kërkuar dhe klikon butonin "Konfirmo".

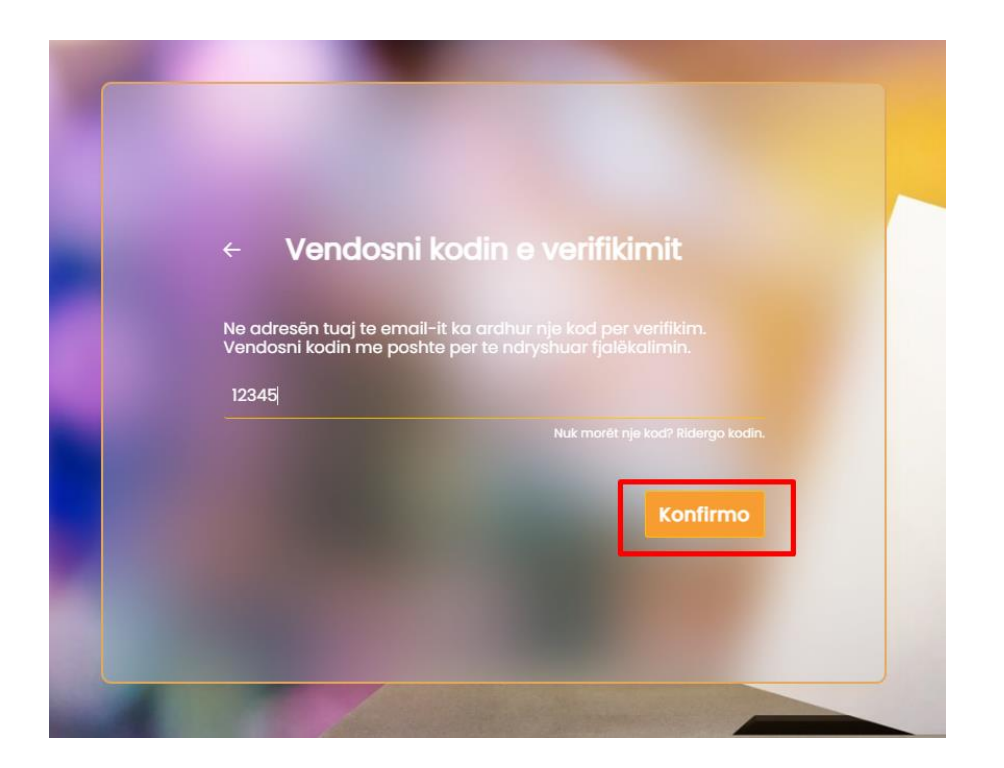

Përdoruesi vendos fjalëkalimin e ri dhe e konfirmon fjalëkalimin e ri. Pasi janë plotësuar fushat e fjalëkalimit, ai klikon mbi butonin "Ruaj" për të ndryshuar fjalëkalimin e tij.

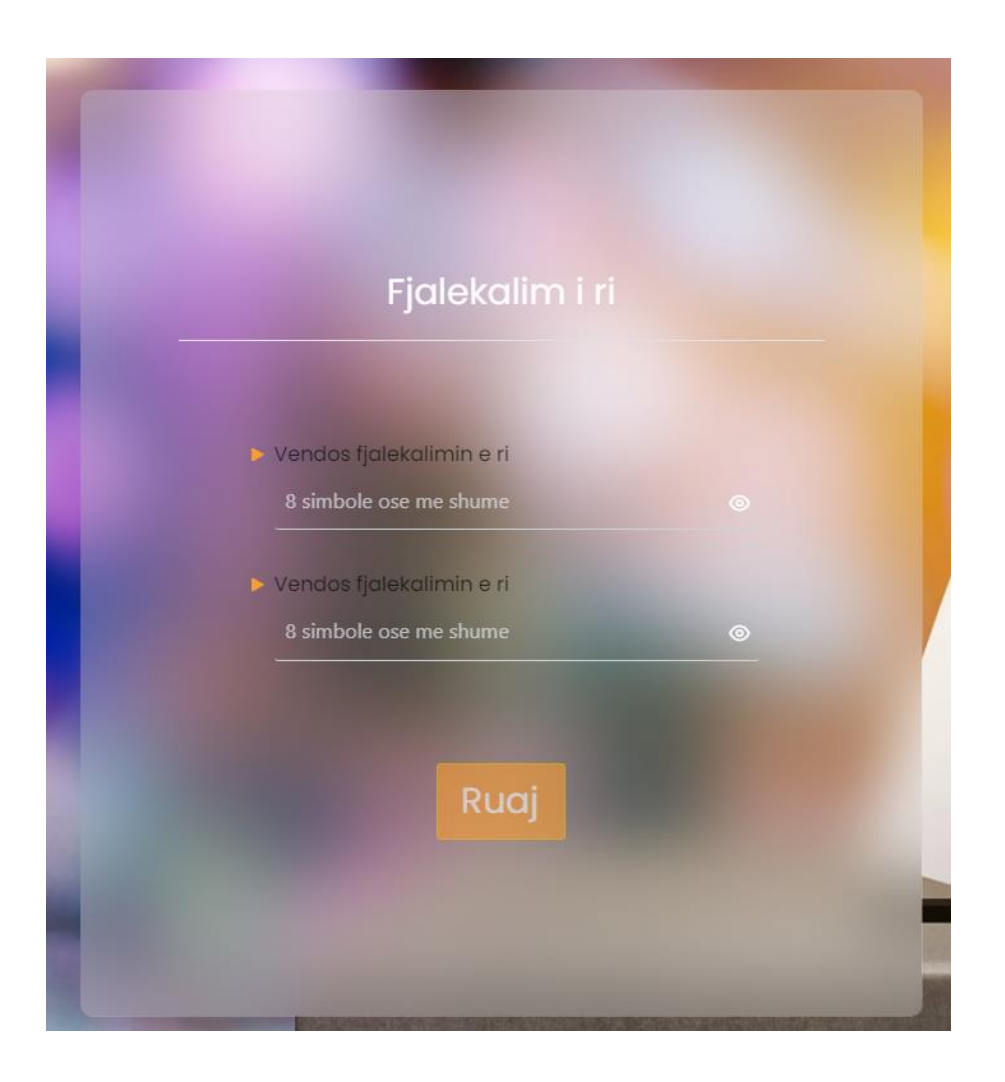

Fjalëkalimi që vendos përdoruesi duhet të përmbajë 8 karaktere ose më shumë.

Nëse përdoruesi vendos një fjalëkalim që nuk i përmbush standardin, fjalëkalimi nuk mund të ruhet dhe shfaqet me një vijë të kuqe.

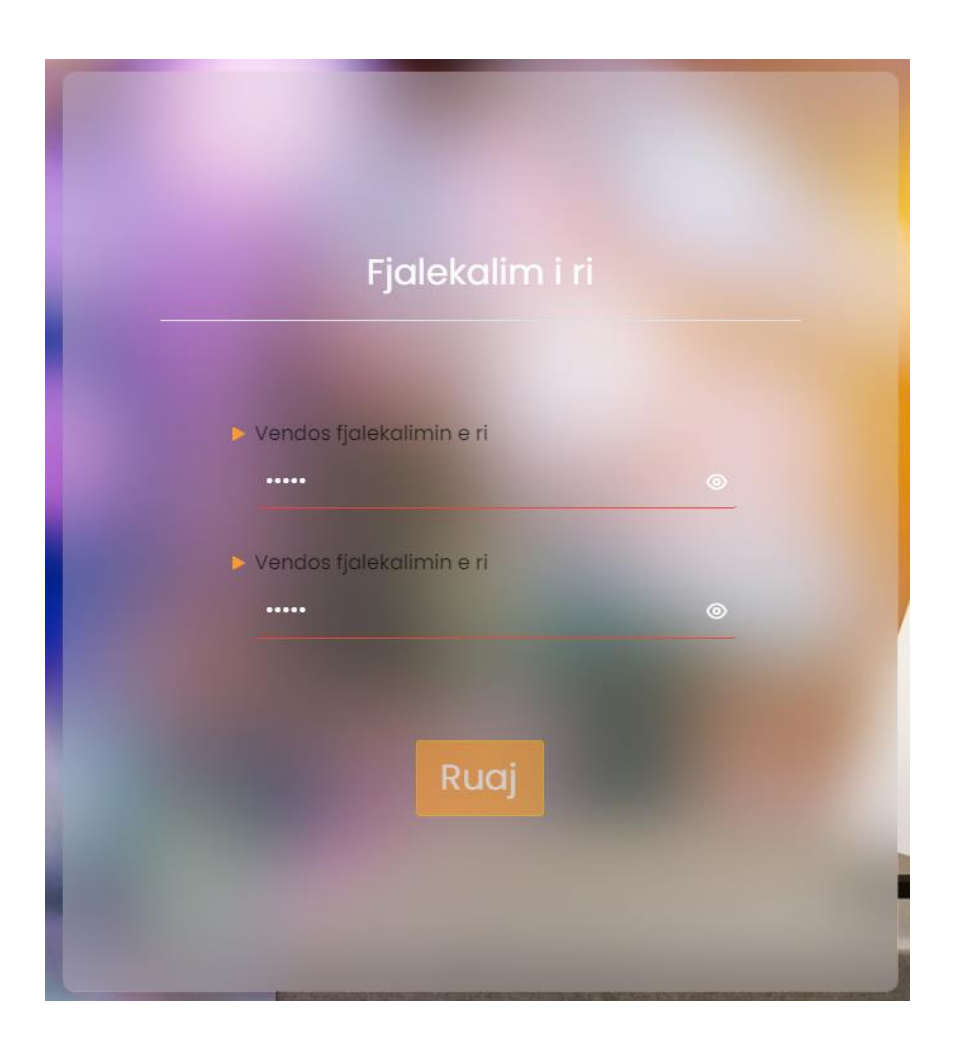

Nëse kodi nuk është dërguar ose ka skaduar, përdoruesi duhet të klikojë tek opsioni "Nuk morët një kod? Ridërgo kodin".

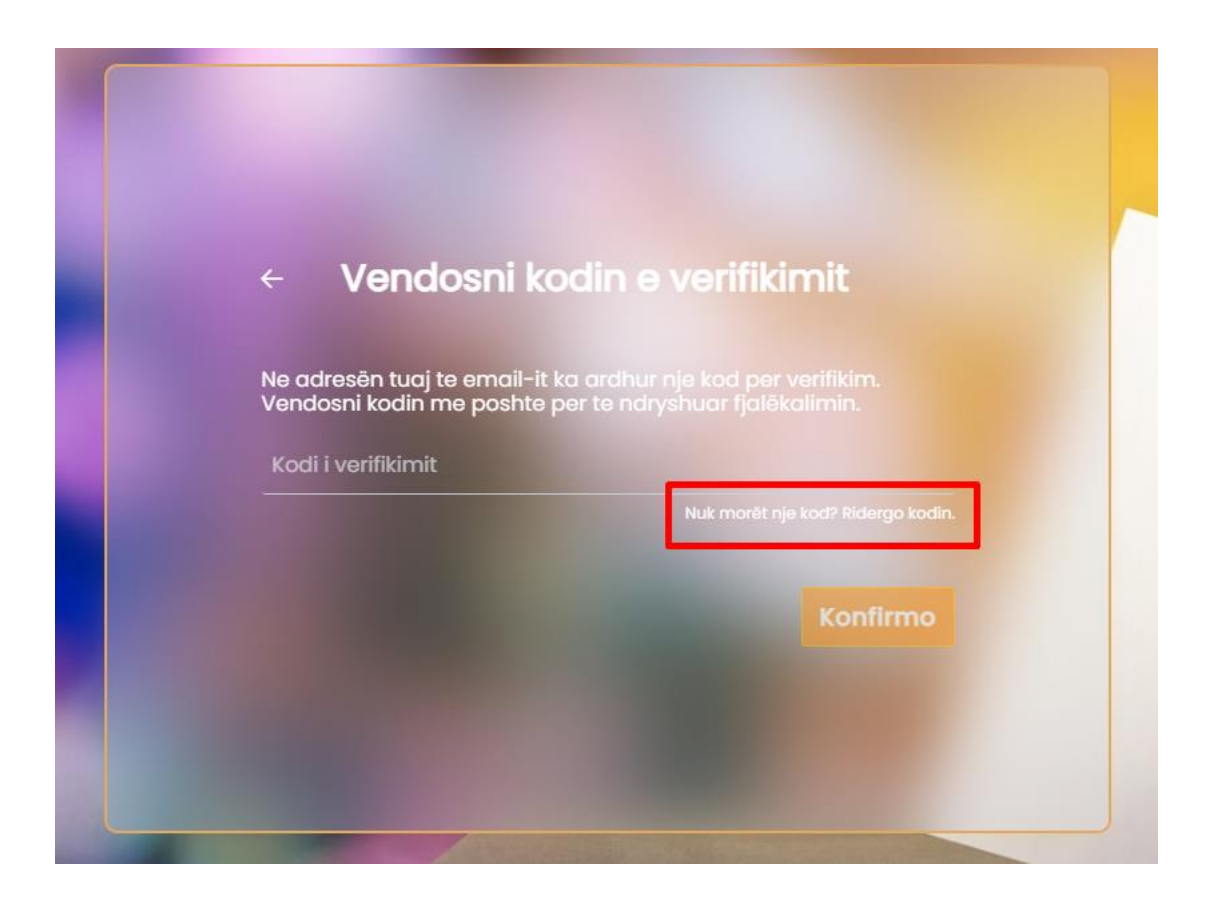

Përdoruesi ka vendosur kredenciale të sakta dhe është identifikuar në sistem. Pasi përdoruesi është identifikuar me sukses në sistem, ai do të shikojë ndërfaqen me rolet e tij përkatëse.

## 3. Menuja Kryesore

Përdoruesi në menunë kryesore "Informacion i Përmbledhur" do të shohë në mënyrë grafike paragitjen e përdoruesve të shtuar prej tij në sistem (kandidatë dhe miratues raportesh financiare), si dhe raportet e partisë (raporte vjetore, raporte për zgjedhjet për Kuvend, raporte për zgjedhjet për organet e qeverisjes vendore).

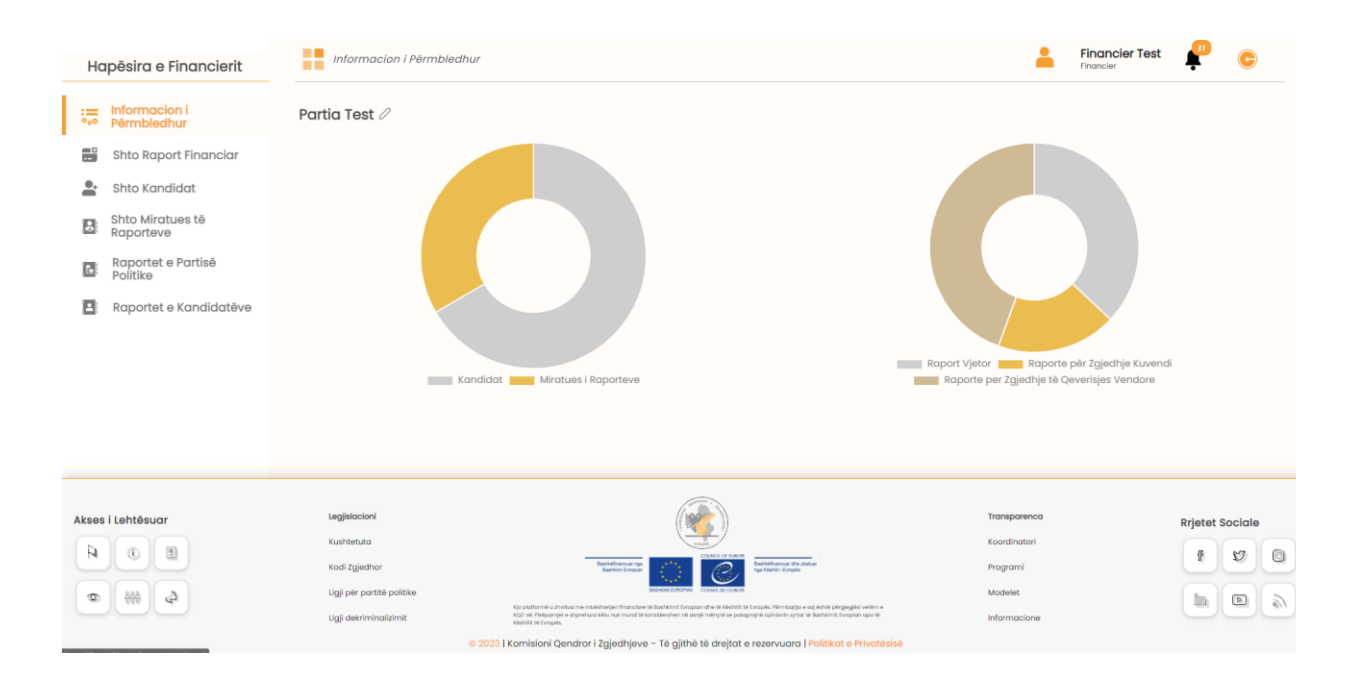

Përdoruesi do të shohë Menunë Kryesore Vertikale që përmban: "Informacion i Përmbledhur", "Shto Raport Financiar", "Shto Kandidat", "Shto Miratues të Raporteve", "Raportet e Partisë Politike" dhe "Raportet e Kandidatëve".

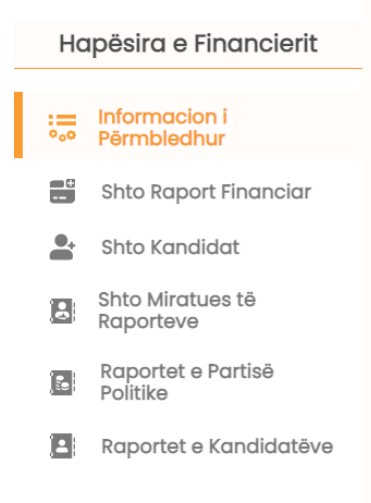

Përdoruesi do të shohë Menunë Horizontale në të djathtë që do të ketë ikonën e profilit të përdoruesit, emrin me rolin e përdoruesit, ikonën e njoftimeve dhe ikonën e daljes nga sistemi.

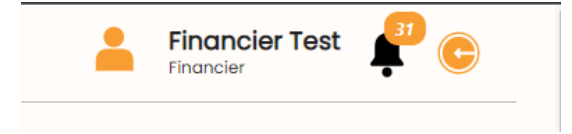

## 4. Menu: Shto raport financiar

Përdoruesi për të shtuar një raport financiar duhet të klikojë tek menuja "Shto raport financiar".

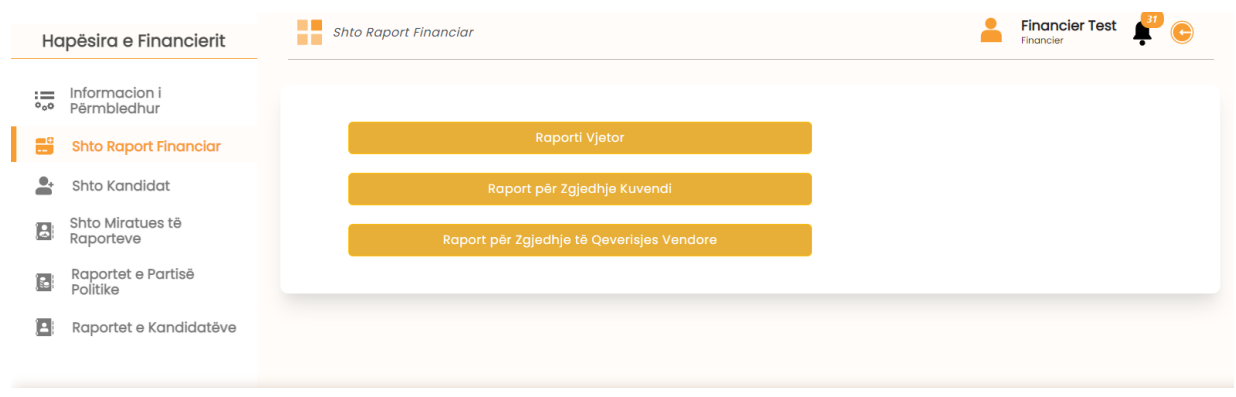

Për të shtuar një raport financiar vjetor klikon tek "Raporti vjetor", zgjedh vitin për të cilin do të raportojë dhe krijon kështu raportin.

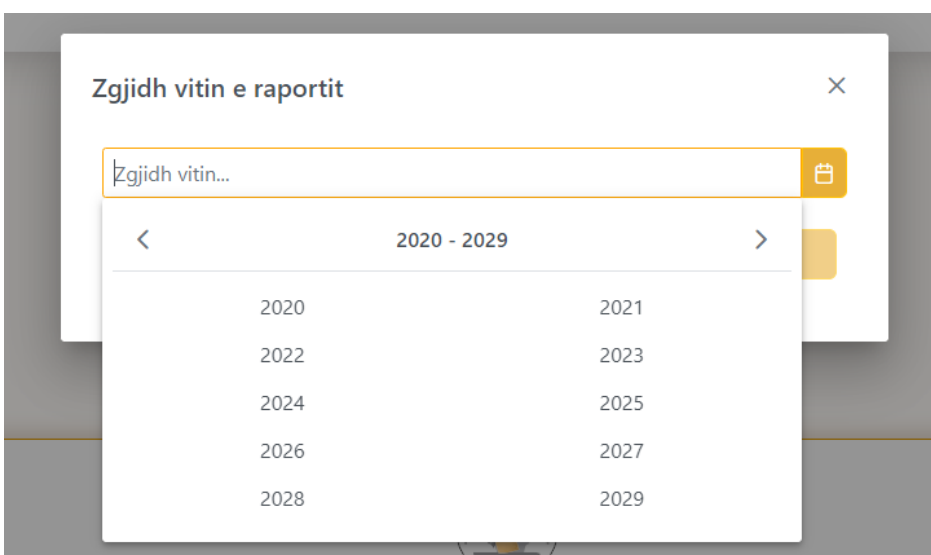

Qysh në fillim, përdoruesi do të pyetet nëse ka të ardhura dhe shpenzime për të deklaruar.

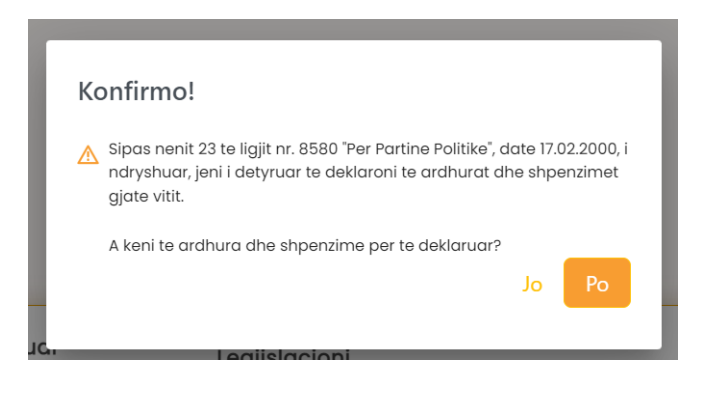

Përdoruesi nëse klikon "Jo", sistemi automatikisht zeron të gjitha vlerat për të ardhurat dhe shpenzimet dhe do të kalojë direkt tek bilanci.

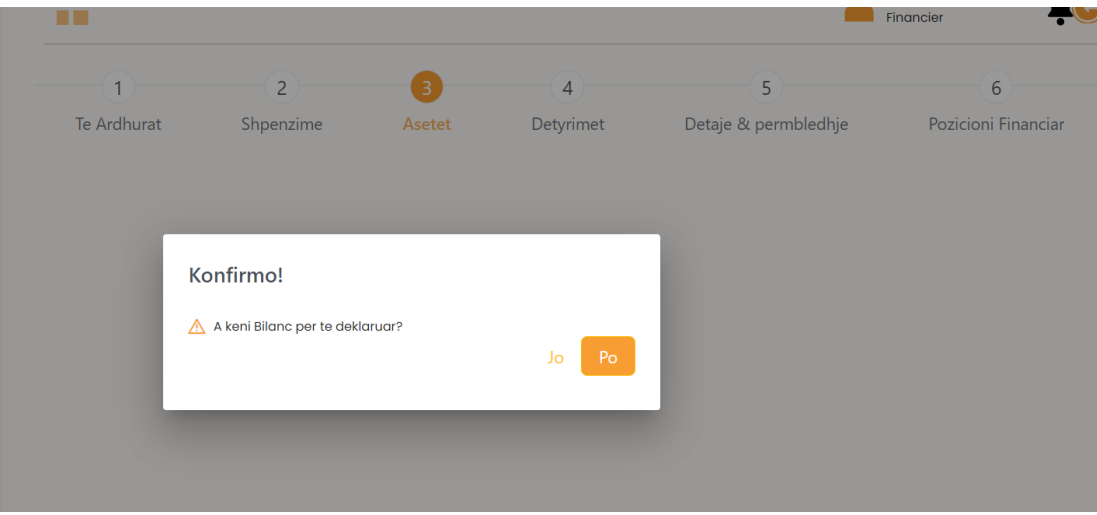

Nëse klikon tek butoni "Po", do të pyetet nëse ka të ardhura për të deklaruar.

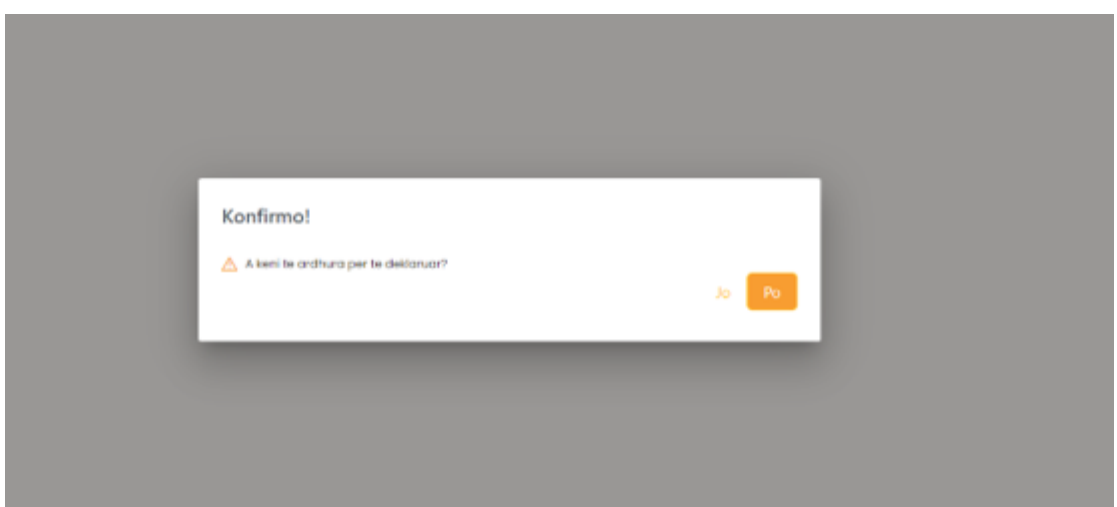

E njëjta pyetje do t'i bëhet për çdo kategori të ardhurash.

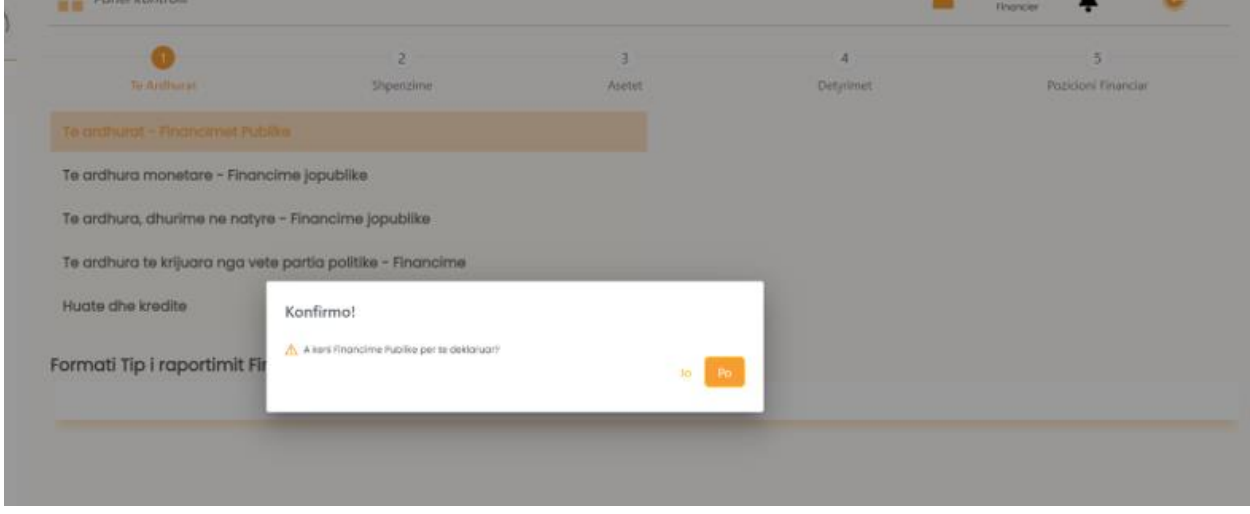

Përdoruesi do të plotësojë fushat e kategorisë "Të ardhura financime publike" dhe më pas do të klikojë butonin "Ruaj ndryshimet".

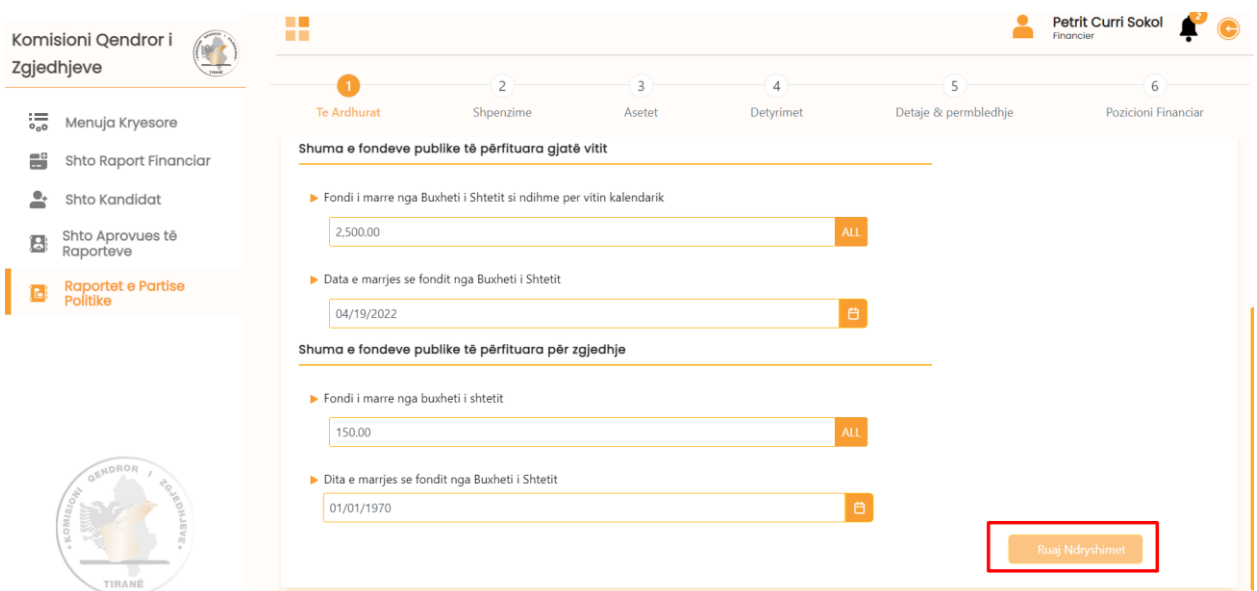

Përdoruesi kalon te kategoria tjetër dhe pyetet nëse ka të ardhura për të deklaruar. Nëse ka, do të klikojë butonin "Po".

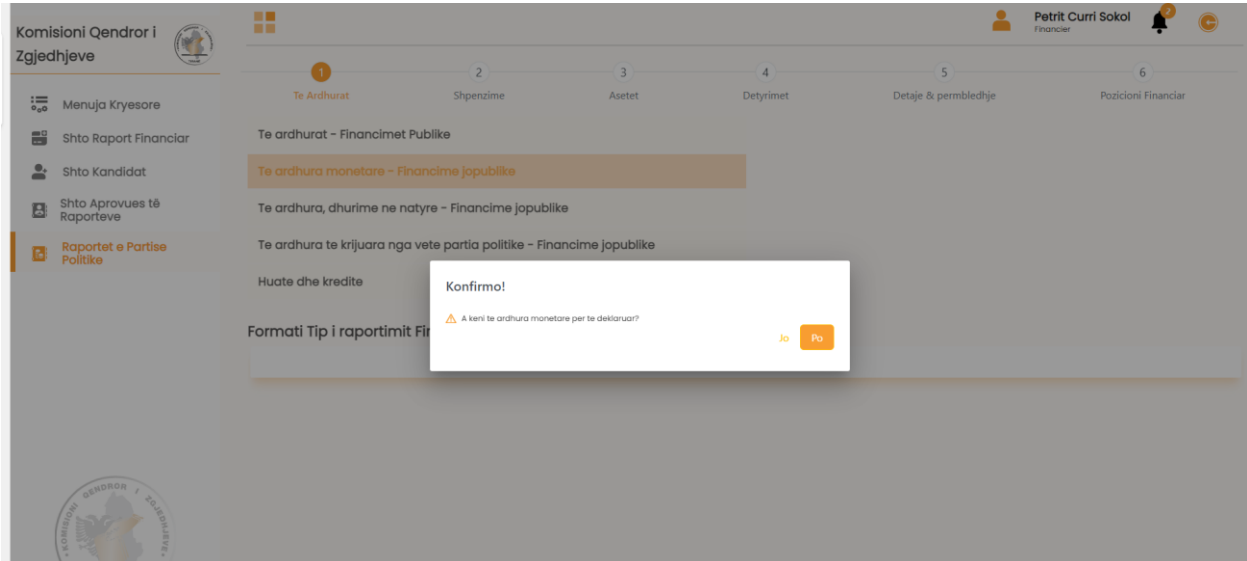

Përdoruesi do të plotësojë fushat e kategorisë "Të ardhura monetare- financime jopublike". Gjithashtu, ai mund të shtojë foto ose dokument që ka lidhje më raportin e të ardhurave.

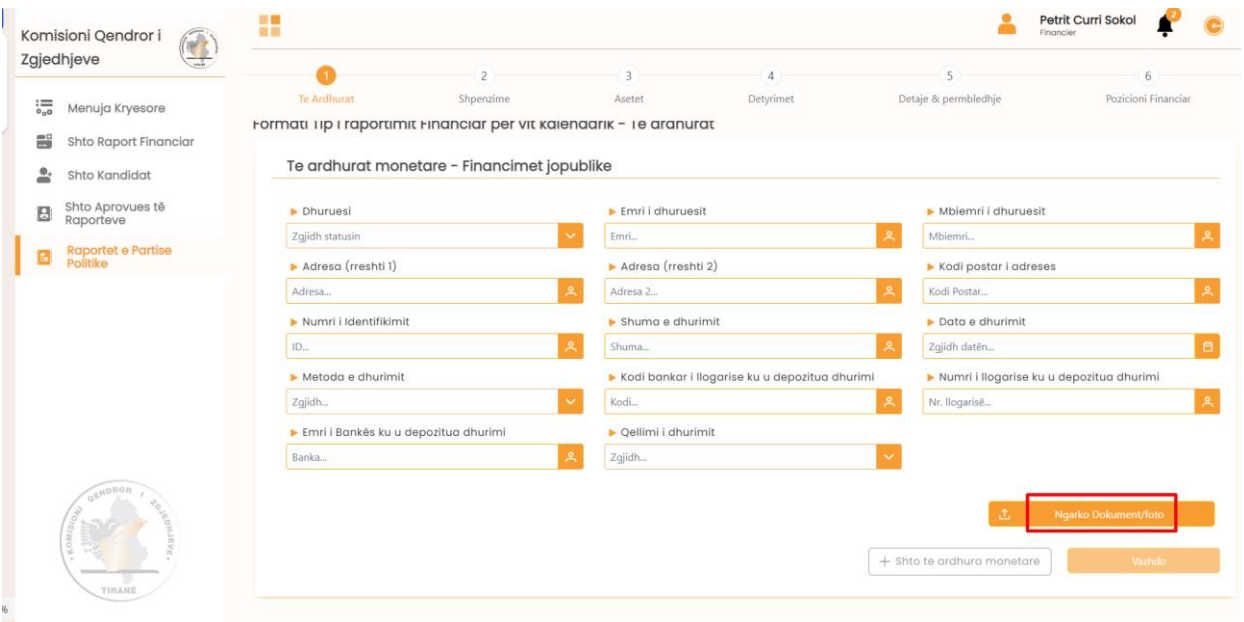

Përdoruesi mund të shtojë kategori tjetër nëse ka të ardhura monetare financiare jopublike për ti deklaruar.

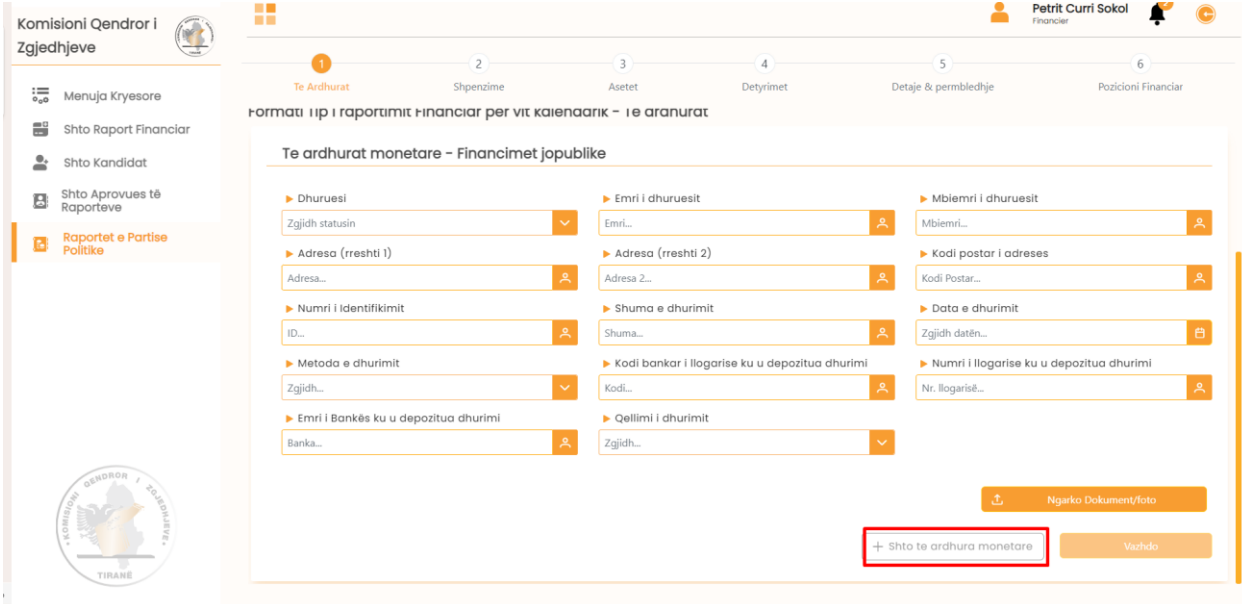

Përdoruesi pasi mbaron me plotësimin e fushave do të klikojë butonin "Vazhdo".

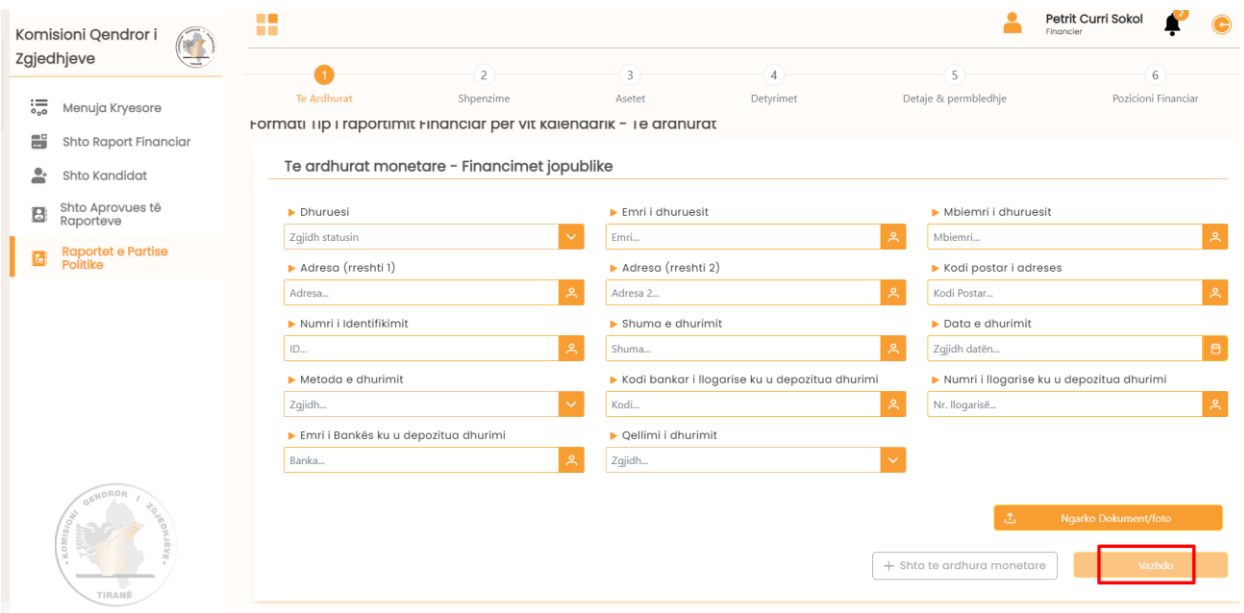

Përdoruesi kalon te kategoria tjetër dhe pyetet nëse ka të ardhura për të deklaruar. Nëse ka, do të klikojë butonin "Po".

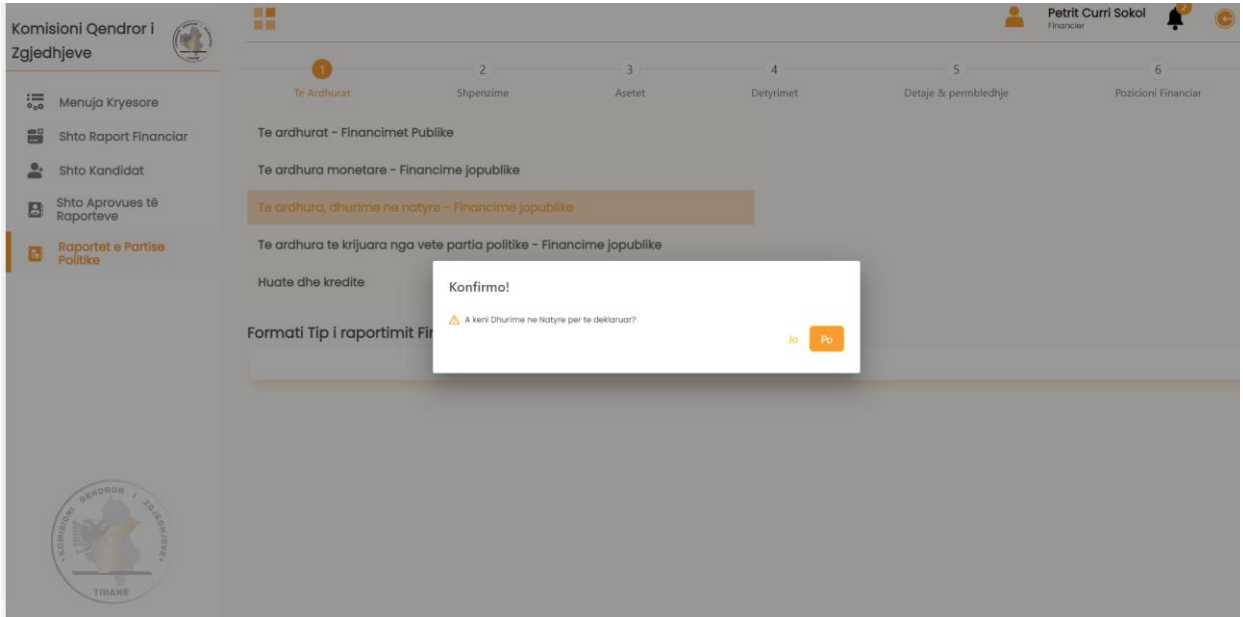

Përdoruesi do të plotësojë fushat e kategorisë "Të ardhura, dhurime në natyrë- financime jopublike". Gjithashtu, ai mund të shtojë foto ose dokument që ka lidhje më raportin e ti ardhurave.

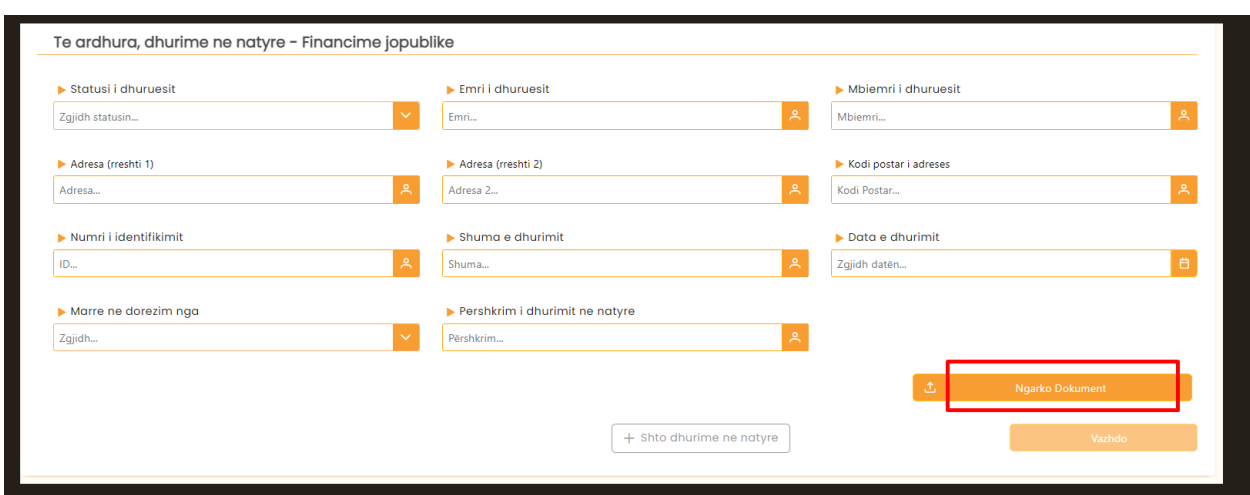

Përdoruesi mund të shtojë kategori tjetër nëse ka të ardhura, dhurime në natyrë - financiare jopublike për të deklaruar.

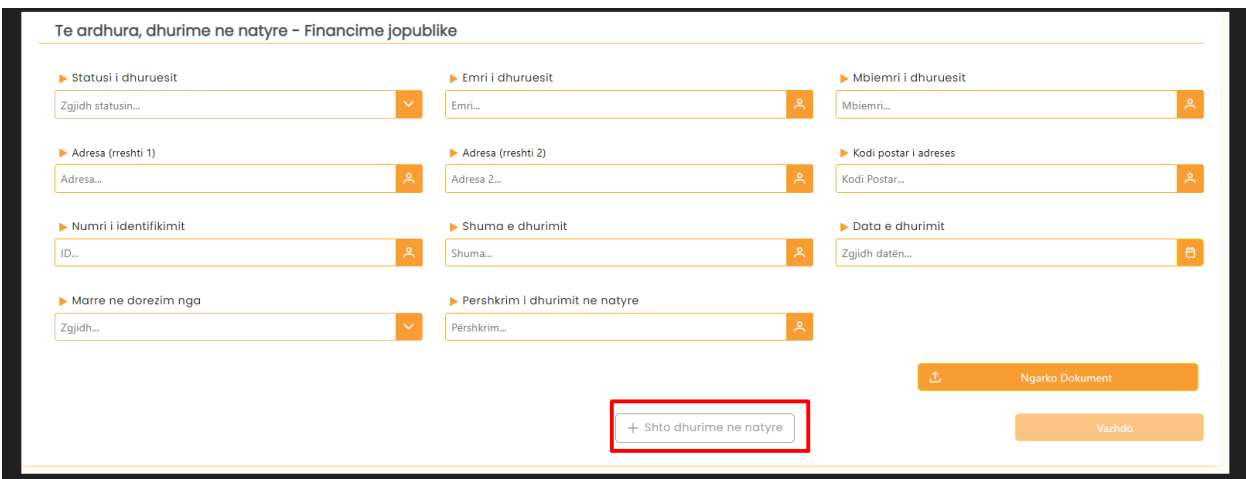

Përdoruesi pasi mbaron me plotësimin e fushave do të klikojë butonin "Vazhdo".

Përdoruesi kalon te kategoria tjetër dhe pyetet nëse ka të ardhura dhurime për të deklaruar. Nëse ka, do të klikojë butonin "Po".

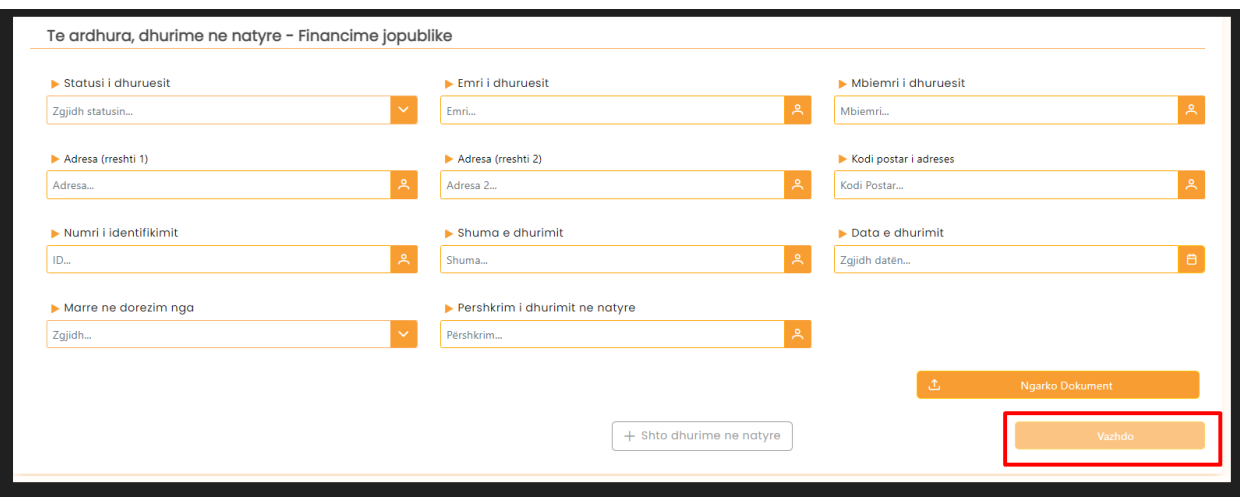

Përdoruesi do të plotësojë fushat e kategorisë "Të ardhura të krijuara nga vetë partia politikefinancime jopublike". Gjithashtu, ai mund të shtojë foto ose dokument që ka lidhje më raportin e të ardhurave.

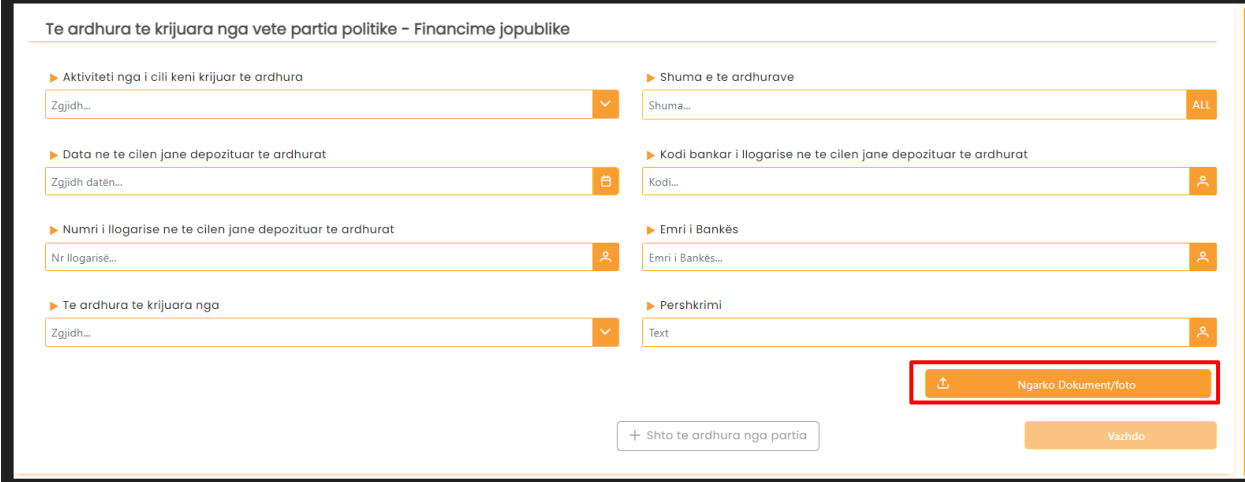

Përdoruesi mund të shtojë kategori tjetër nëse ka të ardhura të krijuara nga vetë partia financiare jopublike për të deklaruar.

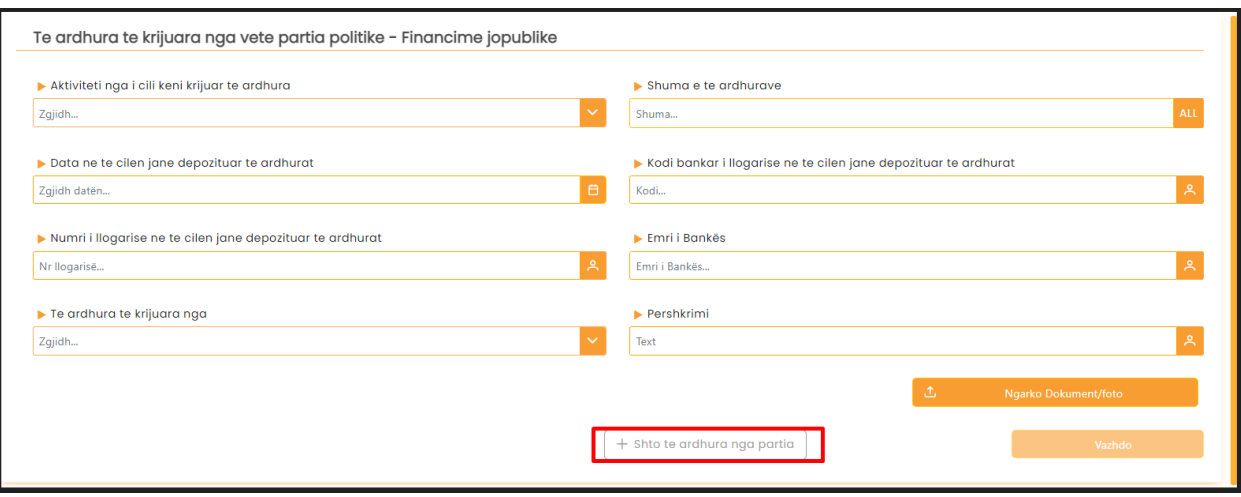

Përdoruesi pasi mbaron me plotësimin e fushave do të klikojë butonin "Vazhdo".

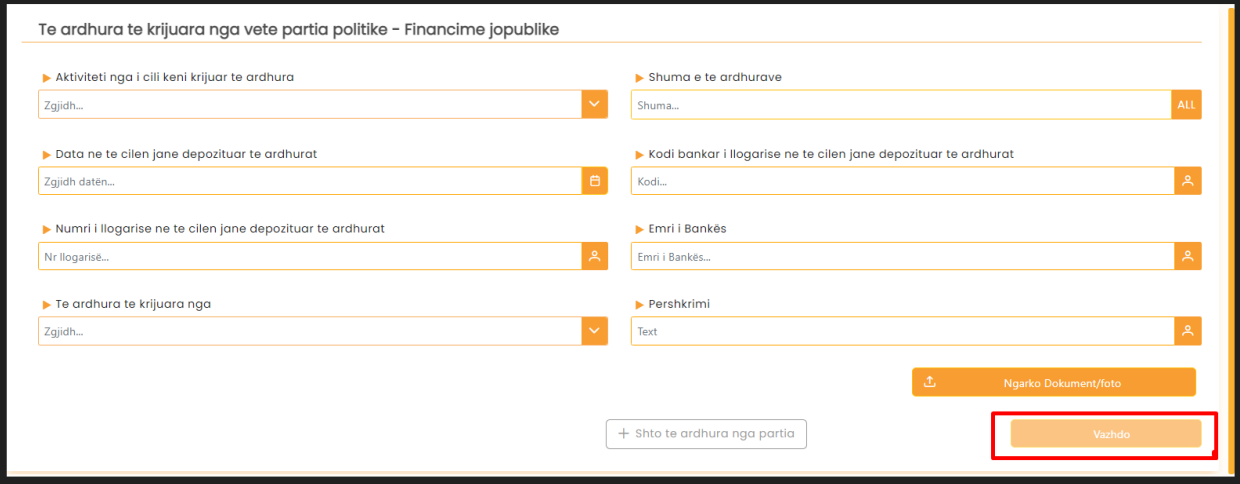

Përdoruesi kalon te kategoria tjetër dhe pyetet nëse ka hua dhe kredi për të deklaruar. Nëse ka, do të klikojë butonin "Po".

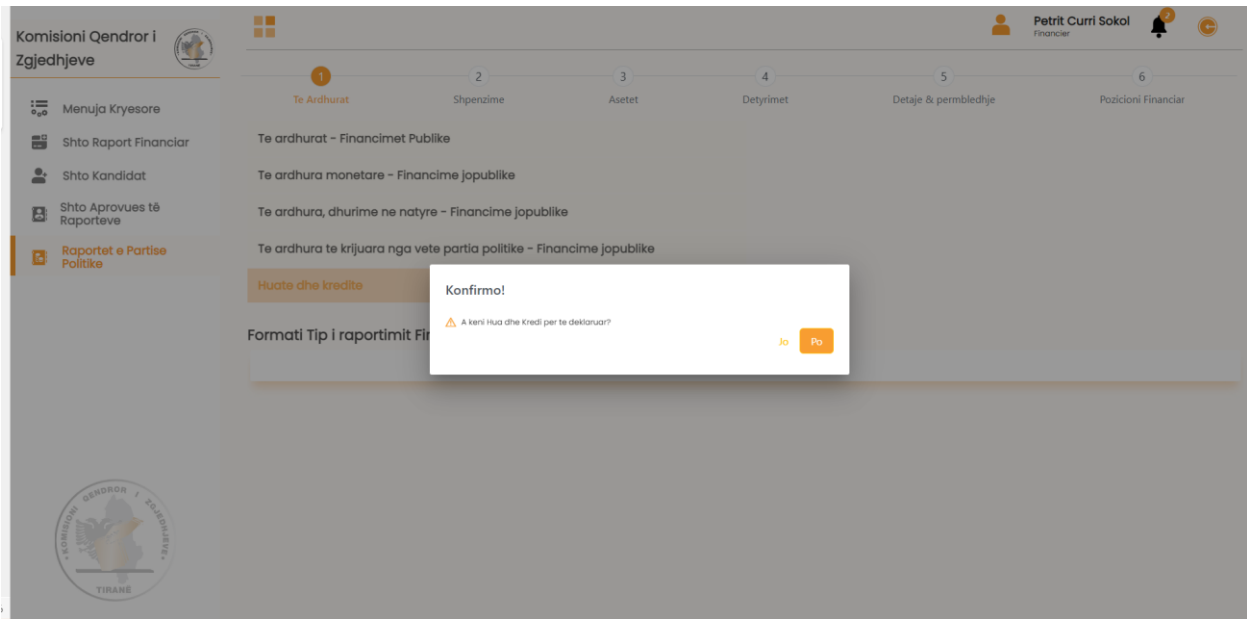

Përdoruesi do të plotësojë fushat e kategorisë "Huatë dhe kreditë". Gjithashtu, ai mund të shtojë foto ose dokument që ka lidhje me huatë dhe kreditë.

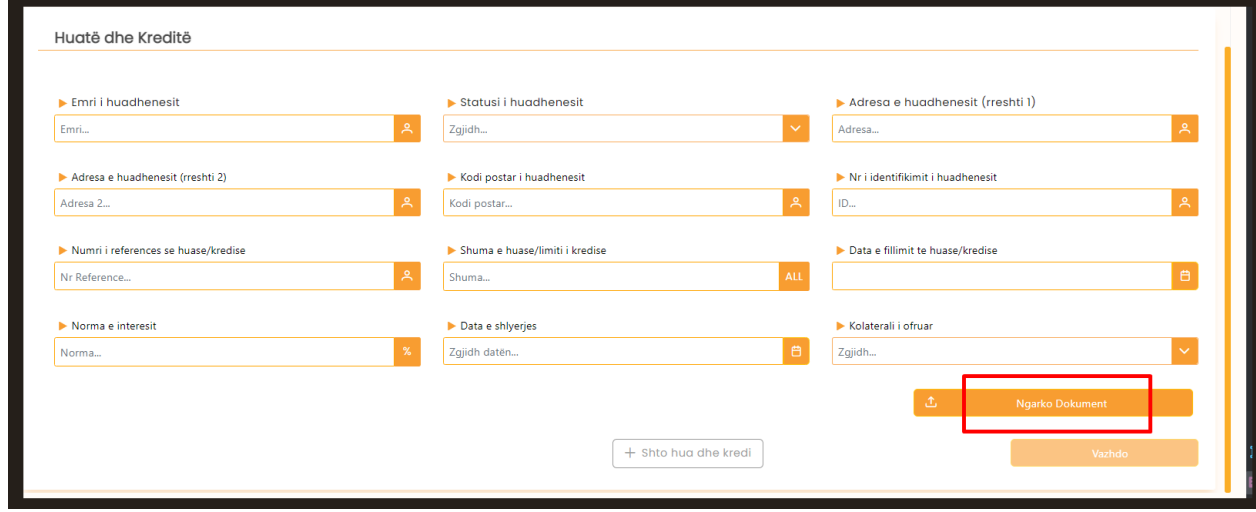

Përdoruesi mund të shtojë hua tjetër nëse ka për të deklaruar.

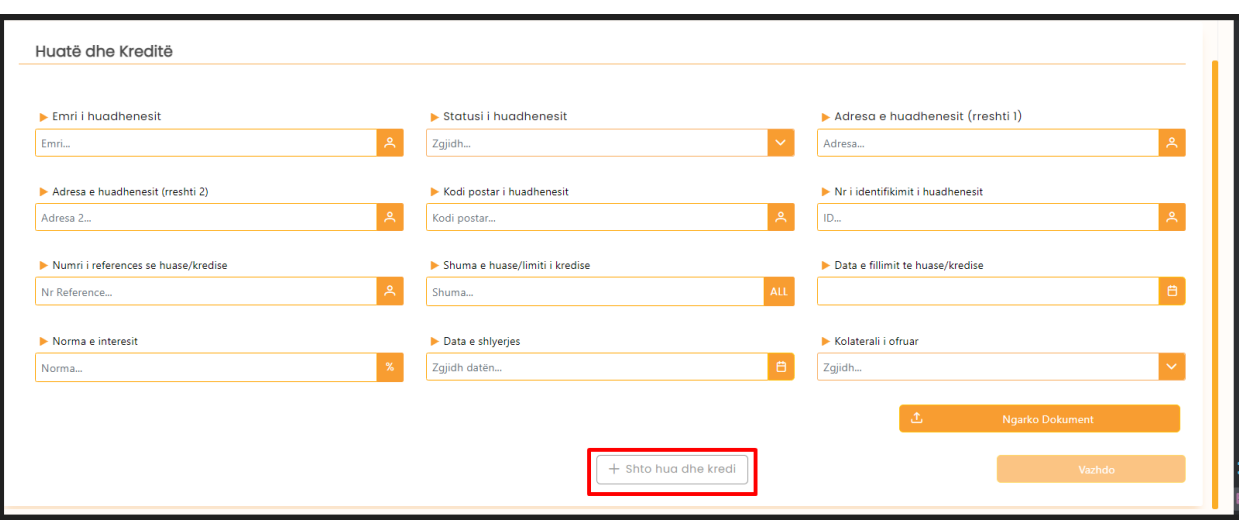

Përdoruesi, pasi mbaron me plotësimin e fushave, do të klikojë butonin "Vazhdo".

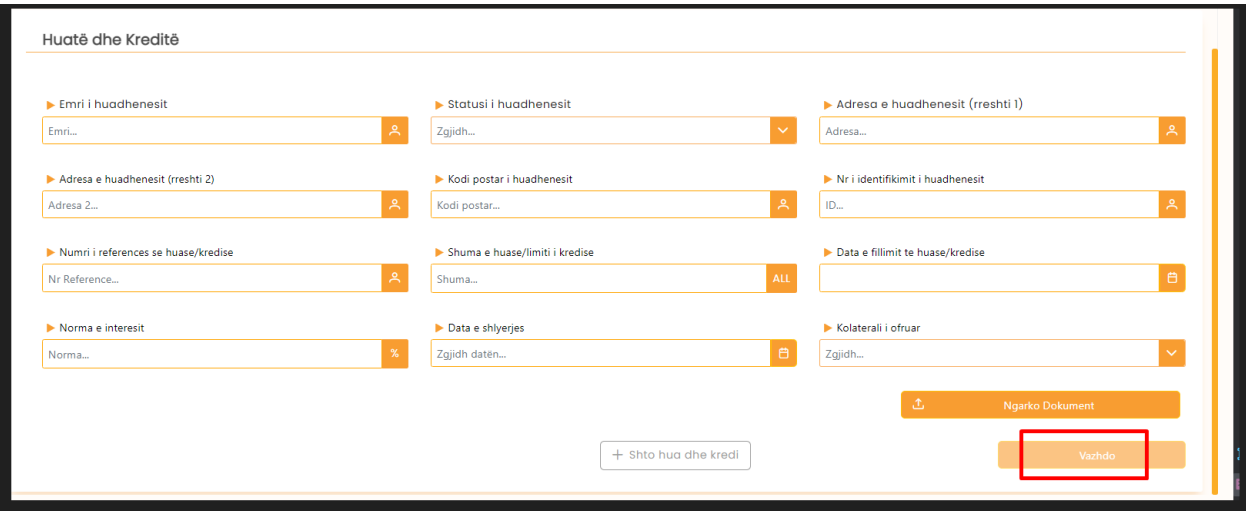

Përdoruesi, pasi mbaron me deklarimin e të ardhurave, do të pyetet nëse ka shpenzime për të deklaruar. Nëse ka, do të klikojë butonin "Po".

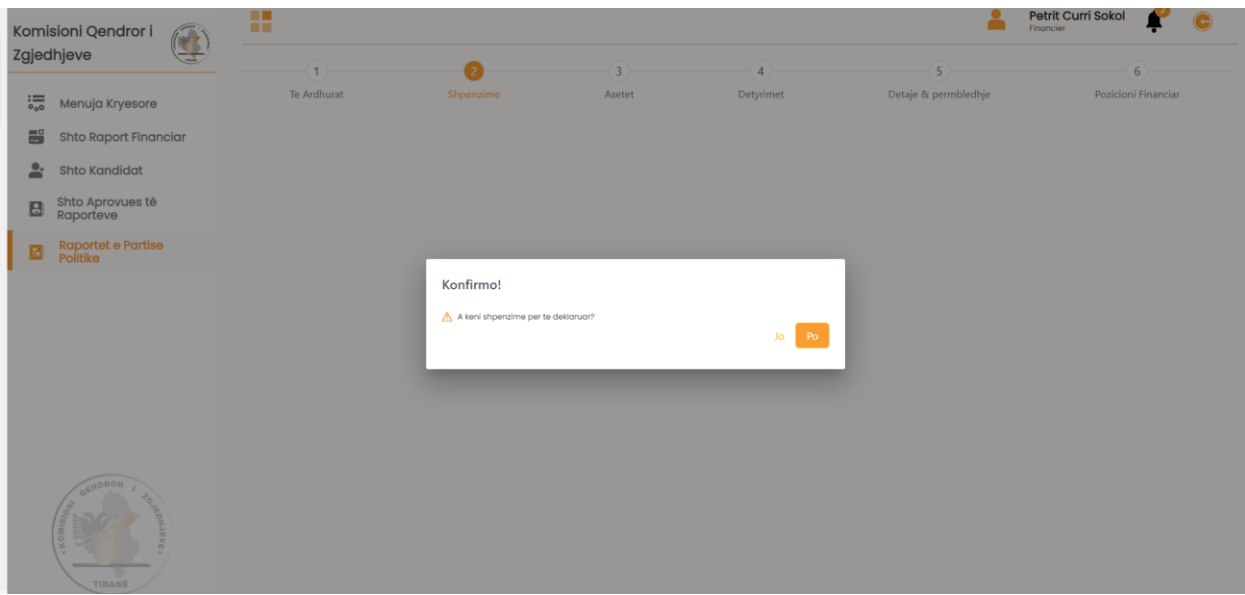

Përdoruesi do të plotësojë fushat e kategorisë "Shpenzimet e partisë." Gjithashtu, ai mund të shtojë foto ose dokument që ka lidhje me këtë kategori.

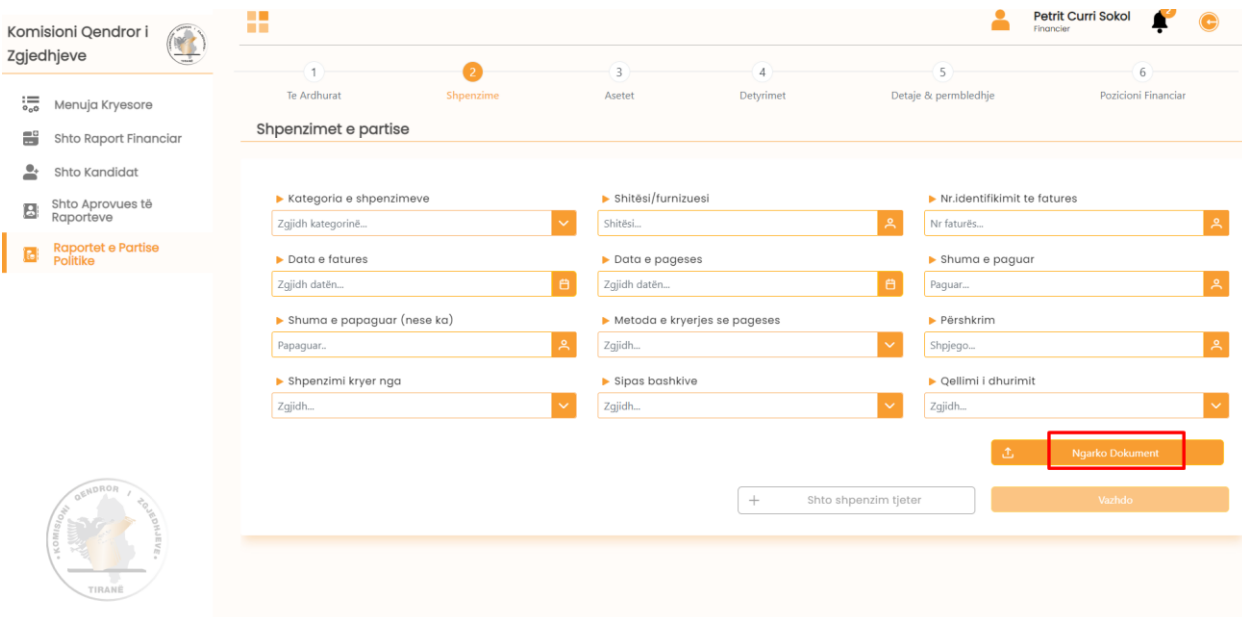

Përdoruesi mund të shtojë shpenzime të tjera nëse ka, aq sa të jetë e nevojshme.

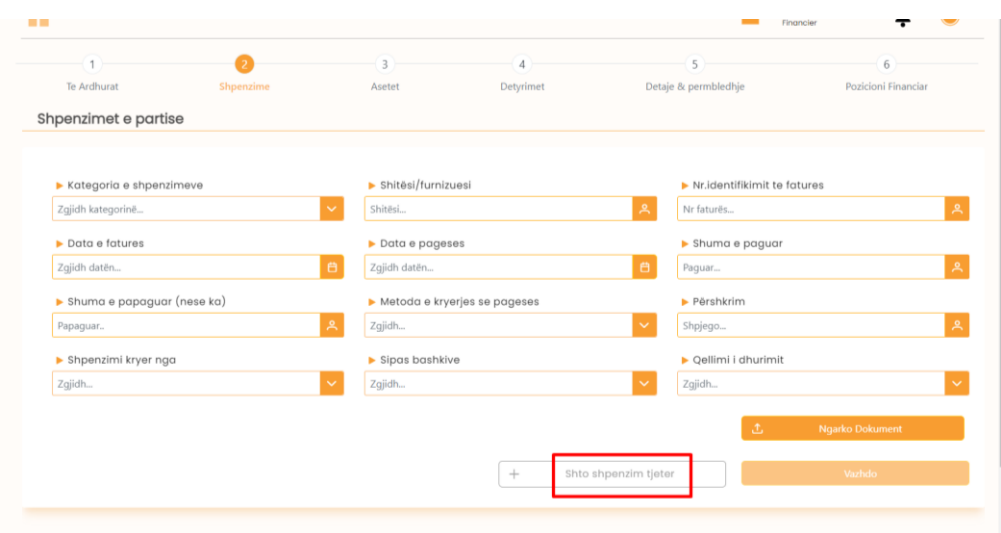

Përdoruesi, pasi mbaron me plotësimin e fushave, do të klikojë butonin "Vazhdo".

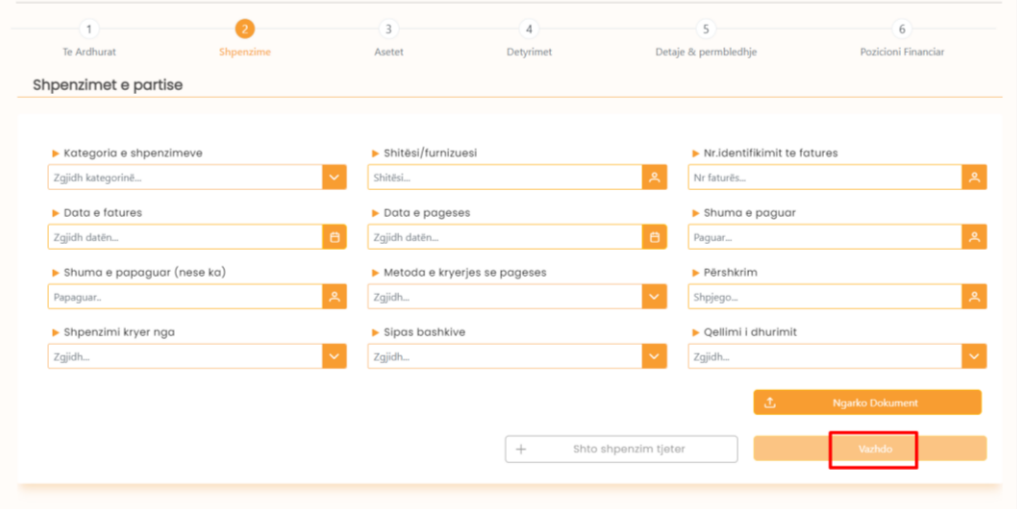

Përdoruesi, pasi mbaron me deklarimin e shpenzimeve të partisë, do të pyetet nëse ka bilanc dhe asete për të deklaruar. Nëse ka, do të klikojë butonin "Po".

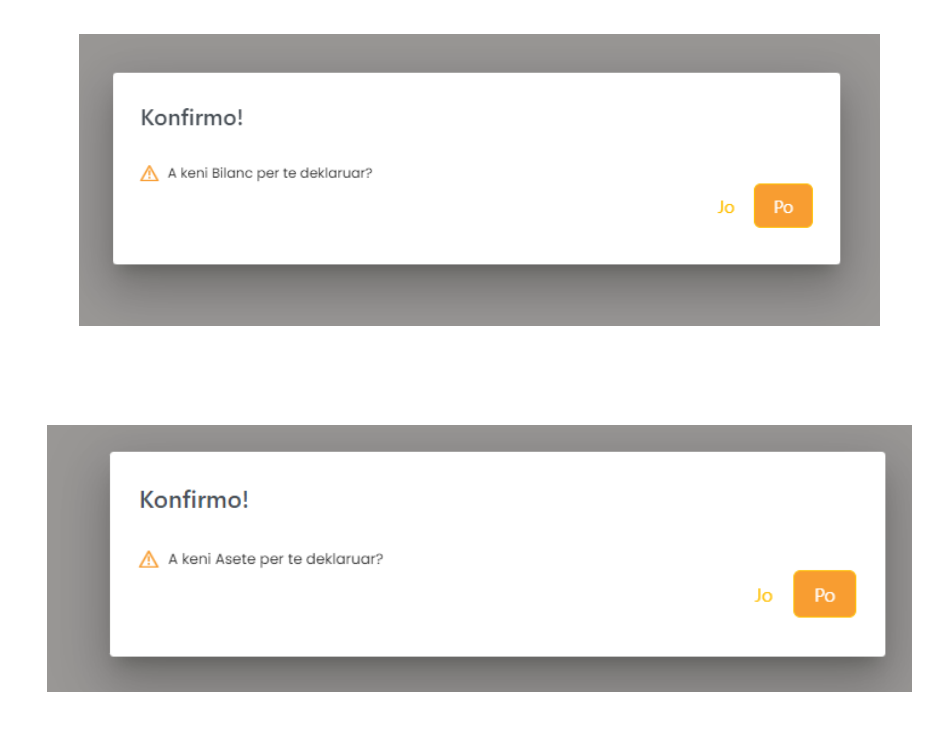

Si fillim, përdoruesi do të plotësoje fushat e bilancit që u përkasin të dhënave për asetet afatgjata jomateriale.

![](_page_25_Picture_20.jpeg)

Pasi ka plotësuar fushat, do të klikojë butonin "Vazhdo".

Më pas përdoruesi do të plotësojë fushat e aseteve afatgjata materiale të ndara sipas kategorive "Ndërtesa", "Pajisje zyre/informatike", "Mjete transporti", "Investime të tjera afatgjata".

![](_page_26_Picture_18.jpeg)

Pasi ka plotësuar gjithë fushat, do të klikojë butonin "Vazhdo."

![](_page_27_Picture_22.jpeg)

Përdoruesi, pasi mbaron me deklarimin e aseteve, do të pyetet nëse ka detyrime për të deklaruar. Nëse ka, do të klikojë butonin "Po".

![](_page_27_Picture_3.jpeg)

Përdoruesi do të plotësoje fushat e kategorisë "Detyrimet" duke vendosur manualisht gjendjen në fillim të vitit ushtrimor, shtesat gjatë vitit ushtrimor dhe pakësimet gjatë vitit ushtrimor. Gjendja në mbyllje të vitit ushtrimor do të llogaritet në mënyrë automatike nga sistemi.

![](_page_28_Picture_14.jpeg)

Pasi ka plotësuar fushat, do të klikojë butonin "Vazhdo."

![](_page_28_Picture_15.jpeg)

Përdoruesi do të plotësojë fushat "Pozicioni Financiar". Do të fillojë me kategorinë "Aktivet".

Shtojca nr. 2

Pasi ka plotësuar fushat e kategorisë "Aktivet", përdoruesi do të klikojë butonin "Vazhdo".

![](_page_29_Picture_15.jpeg)

Përdoruesi do të vazhdojë me plotësimin e fushave të detyrimeve tek "Pozicioni Financiar".

![](_page_29_Picture_16.jpeg)

Pasi ka plotësuar fushat e kategorisë "Detyrimet", përdoruesi do të klikojë butonin "Vazhdo".

![](_page_30_Picture_36.jpeg)

Përdoruesi do të vazhdojë me plotësimin e kategorisë "Aktivet Neto" tek "Pozicioni Financiar".

Për lehtësi të ruajtjes së të dhënave nga përdoruesi, në rastet e raporteve financiare, raporti do të ruhet në mënyrë automatike nga sistemi sa herë që përdoruesi klikon tek një nga hapat pasardhës.

Në rastin kur përdoruesi ka plotësuar të gjitha të dhënat e nevojshme të raportit vjetor, mund ta dërgojë atë për aprovim tek miratuesi i raporteve (firma e dytë).

Përdoruesi, pasi dërgon për aprovim raportin, do të shohë një mesazh në ekran.

![](_page_30_Picture_7.jpeg)

Nga ky moment do të vërehet edhe ndryshimi i statusit tek lista e raporteve nga "Draft" në "Në pritje" nga firma e dytë.

![](_page_31_Picture_34.jpeg)

Pas aprovimit nga miratuesi i raporteve, raporti shkon në mënyrë automatike për aprovim tel KQZ-ja.

Në rastin kur KQZ-ja refuzon raportin, financieri do të njoftohet me e-mail dhe nga njoftimet e sistemit për ndryshimin e statusit të raportit.

Në klikim të raportit të refuzuar, do t'i shfaqet arsyeja e refuzimit të këtij raporti. Financieri ka mundësinë që të bëjë ndryshimet e nevojshme te raportit sipas komenteve të miratuesit ti raporteve apo KQZ-së dhe ta ridërgojë atë për aprovim.

Pas aprovimit të raporteve nga miratuesi dhe KQZ-ja, financieri do të ketë mundësinë që ta shkarkojë raportin nëse do të jetë e nevojshme.

Nga ky moment, raportet do të bëhen gjithashtu publike dhe të aksesueshme tek URI https://fpp.kgz.gov.al/kreu

# Komisioni Qendror i Zgjedhjeve

![](_page_32_Picture_1.jpeg)

![](_page_32_Picture_2.jpeg)

Co-funded by the European Union

![](_page_32_Picture_4.jpeg)

**COUNCIL OF EUROPE** 

**CONSEIL DE L'EUROPE** 

Co-funded and implemented by the Council of Europe